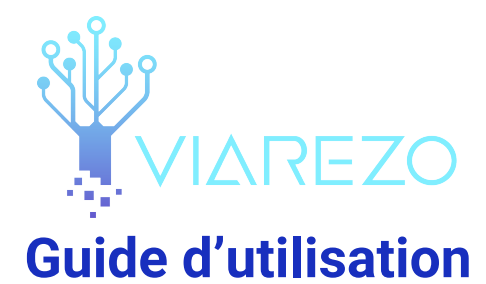

### **13 janvier 2022**

# **Table des matières**

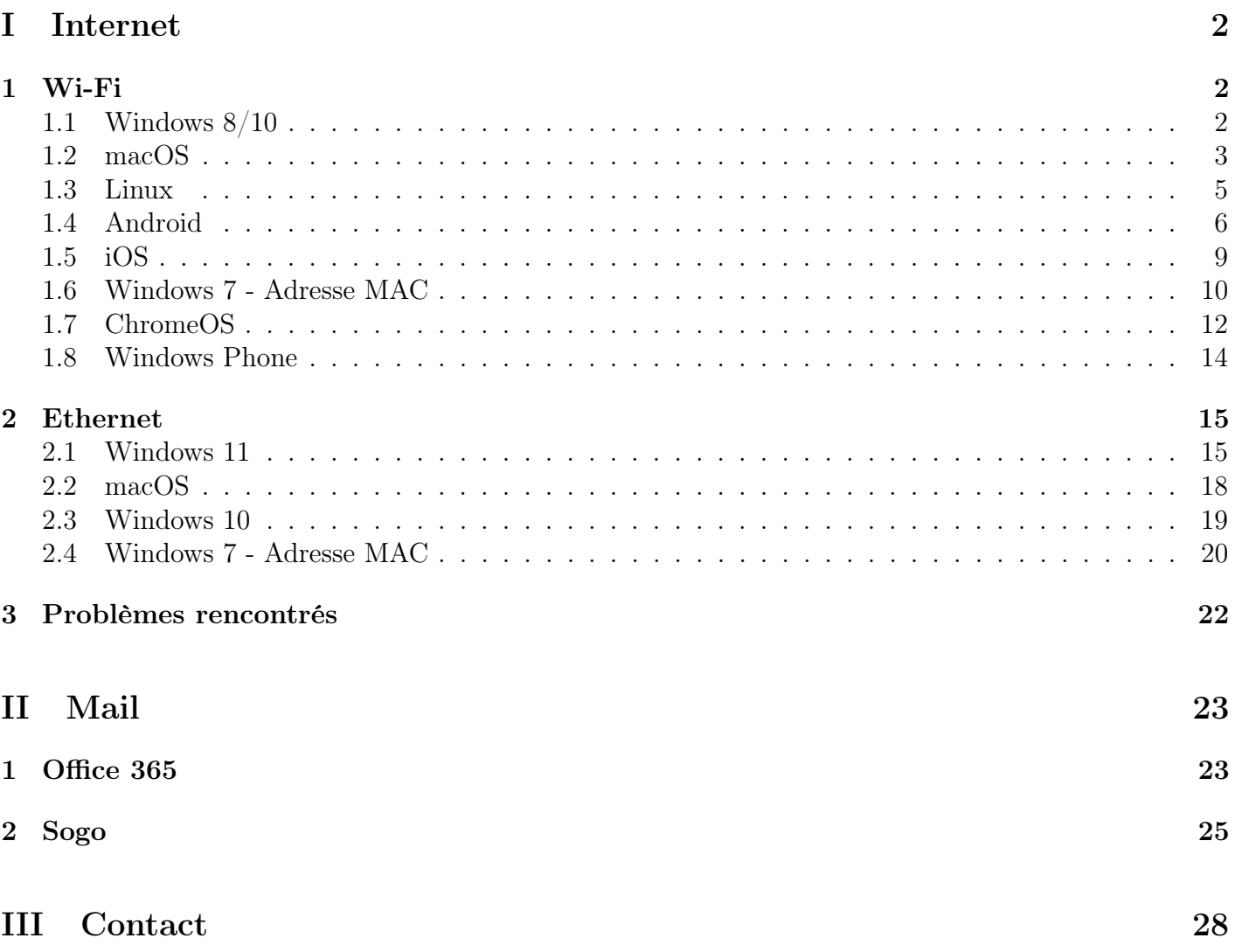

# <span id="page-1-0"></span>Première partie Internet

- Identifiant oublié : Utilisez votre adresse email @student-cs.fr comme identifiant. Pour les promos précédent la fusion, vous pouvez utiliser vos adresses mail en @student.ecp.fr ou @supelec.fr
- Mot de passe oublié : Vous pouvez réinitialiser votre mot de passe sur [ce site.](https://auth.viarezo.fr)
- <span id="page-1-1"></span>— Le réseau ne marche plus : Oubliez tous les réseau ViaRézo et refaites les tutoriels

## **1 Wi-Fi**

### <span id="page-1-2"></span>**1.1 Windows 8/10**

Suivre cette méthode configure ethernet en même temps que le wifi.

- 1. Téléchargez l'utilitaire de configuration automatique pour Windows 8 et 10 sur le site de ViaRézo dans la rubrique Assistance [\(Windows 8/10\)](https://viarezo.fr/assets/files/connexion/AutomaticConfig.zip).
- 2. Extrayez l'archive téléchargée
- 3. Si vous souhaitez configurer l'Ethernet en même temps que le Wi-Fi, brancher votre câble Ethernet
- 4. Lancez script.bat en tant qu'administrateur
- 5. Entrez vos identifiants
- 6. Cliquez sur "Se connecter" lorsque cette fenêtre s'ouvre

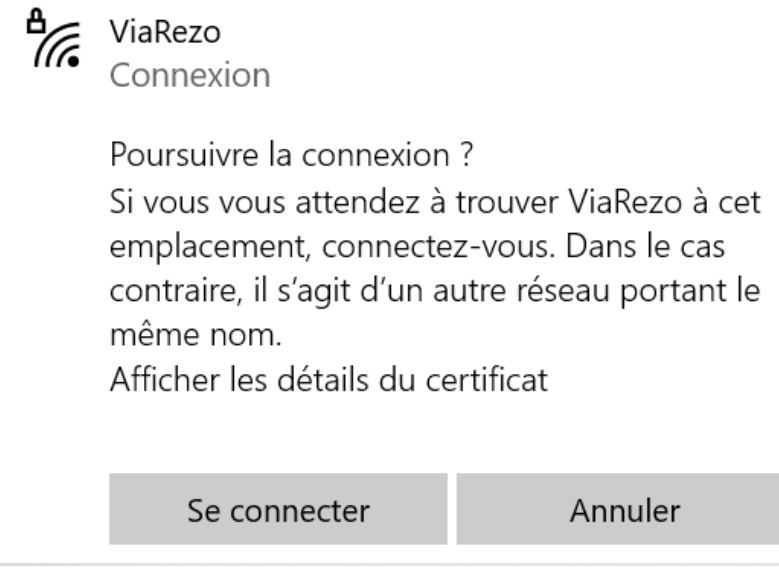

FIGURE  $1 -$ Confirmation de connexion

7. Vous devriez maintenant être connectés

#### <span id="page-2-0"></span>**1.2 macOS**

1. Choisissez le Wi-Fi ViaRézo : (Figure [2\)](#page-2-1)

<span id="page-2-1"></span>Figure 2 – WiFi ViaRezo

2. Entrez vos identifiants ViaRézo (Figure [3\)](#page-2-2) :

<span id="page-2-2"></span>FIGURE 3 – Authentification wifi ViaRezo

3. Quand l'ordinateur vous demande de vérifier le certificat, appuyez sur "Continuer" (Figure [4\)](#page-2-3)

<span id="page-2-3"></span>Figure 4 – Vérifier le certificat

4. Entrez votre mot de passe de session macOS (pas votre mot de passe ViaRézo) (Figure [5\)](#page-2-4)

<span id="page-2-4"></span>Figure 5 – Authentification macOS

5. Vous êtes désormais connecté ! (Figure [6\)](#page-3-0)

<span id="page-3-0"></span>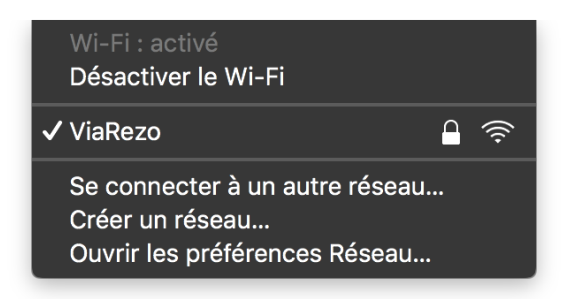

Figure 6 – Connexion réussie

### <span id="page-4-0"></span>**1.3 Linux**

- 1. Téléchargez le certificat CA du radius ViaRézo dans la rubrique assistance [\(Certificat CA\)](https://viarezo.fr/assets/files/connexion/viarezo_radius_ca.crt).
- 2. Choisissez le Wi-Fi ViaRézo, spécifiez les paramètres comme ici (Figure [7\)](#page-4-1) et entrez vos identifiants ViaRézo :

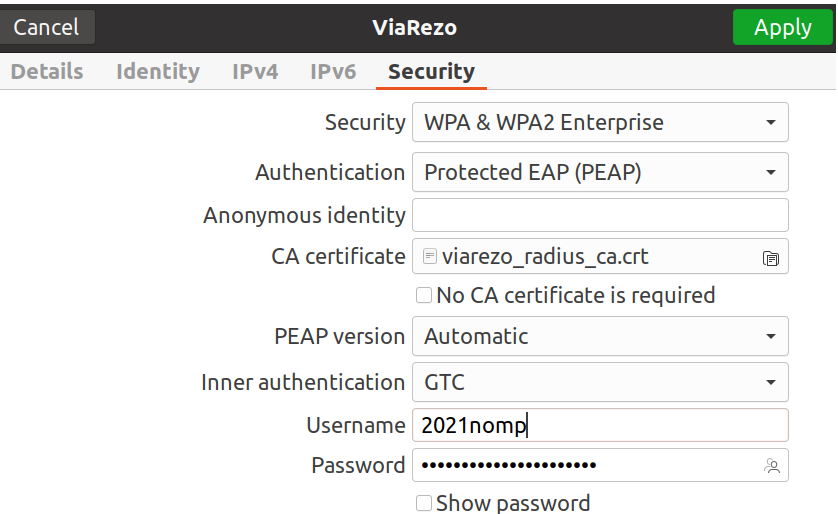

<span id="page-4-1"></span>Figure 7 – WiFi ViaRezo

- 3. Le certificat est celui que vous avez téléchargé lors de la première étape
- 4. Vous êtes désormais connecté !

### <span id="page-5-0"></span>**1.4 Android**

Il y a deux possibilités : en utilisant explicitement le CA de ViaRézo afin d'assurer la sécurité de la connexion avec nos machines, ou sans valider le certificat.

#### *1.4.1 Valider le certificat*

- 1. Téléchargez le certificat CA du radius ViaRézo dans la rubrique assistance [\(Certificat CA\)](https://viarezo.fr/assets/files/connexion/viarezo_radius_ca.crt).
- 2. Remplissez la fenêtre qui s'ouvre comme ceci

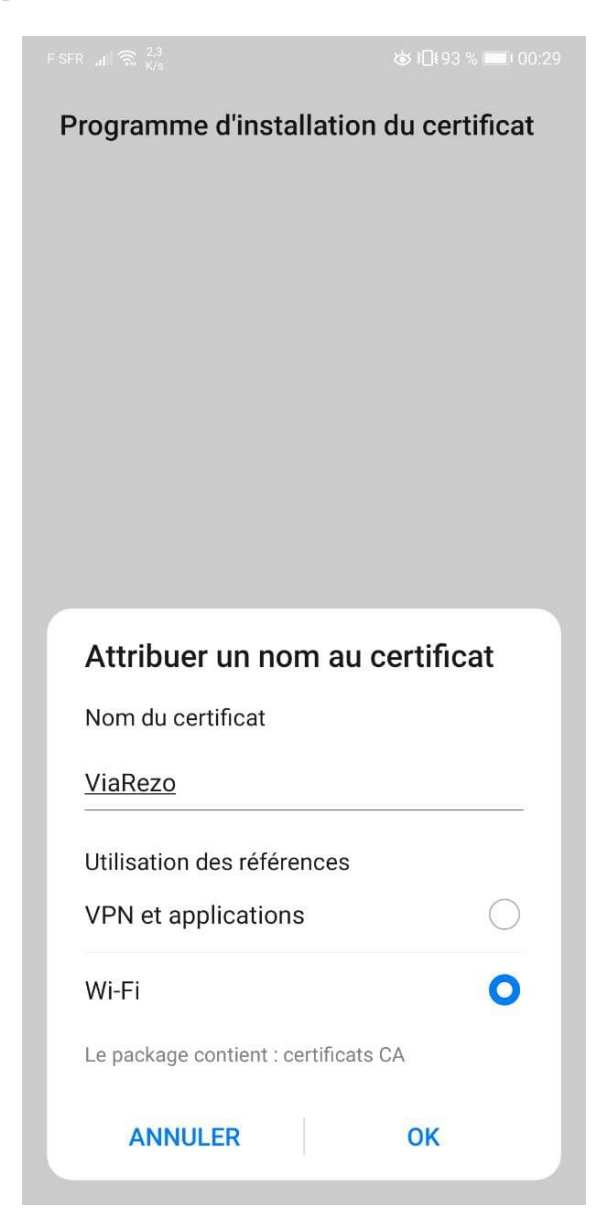

Figure 8 – Ajouter le certificat

3. Choisissez le Wi-Fi ViaRézo

4. Remplissez les champs comme suit (Figure [9\)](#page-6-0) :

Méthode EAP : PEAP

Authentification Etape 2 (peut parfois se trouver dans 'Paramètre avancés') : GTC

Certificat CA : ViaRezo

Domaine : viarezo.fr

Identifiant et mot de passe : utilisez vos identifiants ViaRézo

FSFR  $\mathbf{d}$   $\mathbf{d}$   $\mathbf{d}$   $\mathbf{d}$   $\mathbf{d}$ 

す192%■100:33

#### $\leftarrow$  ViaRezo

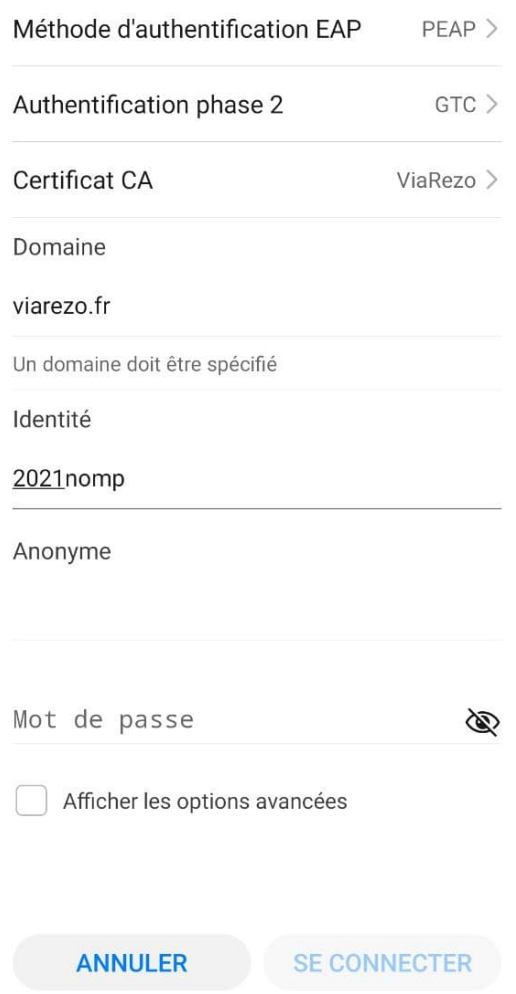

<span id="page-6-0"></span>Figure 9 – Connexion avec le certificat

5. Cliquez sur "Se connecter", et vous avez Internet !

#### *1.4.2 Ne pas valider le certificat*

- 1. Remplissez la fenêtre qui s'ouvre comme ceci
- 2. Choisissez le Wi-Fi ViaRézo

3. Remplissez les champs comme suit (Figure [10\)](#page-7-0) :

Méthode EAP : PEAP

Authentification Etape 2 (peut parfois se trouver dans 'Paramètre avancés') : GTC Certificat CA : Ne pas valider/ne pas sélectionner Identifiant et mot de passe : utilisez vos identifiants ViaRézo

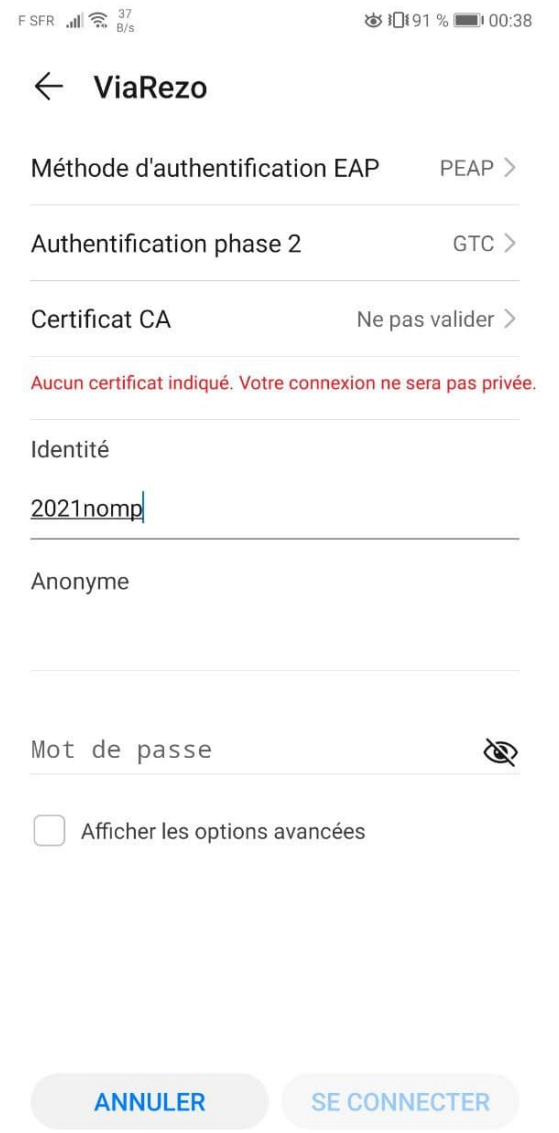

<span id="page-7-0"></span>Figure 10 – Connexion sans le certificat

4. Cliquez sur "Se connecter", et vous avez Internet !

### <span id="page-8-0"></span>**1.5 iOS**

- 1. Choisissez le Wi-Fi ViaRézo
- 2. Entrez vos identifiants ViaRézo (Figure [11\)](#page-8-1)

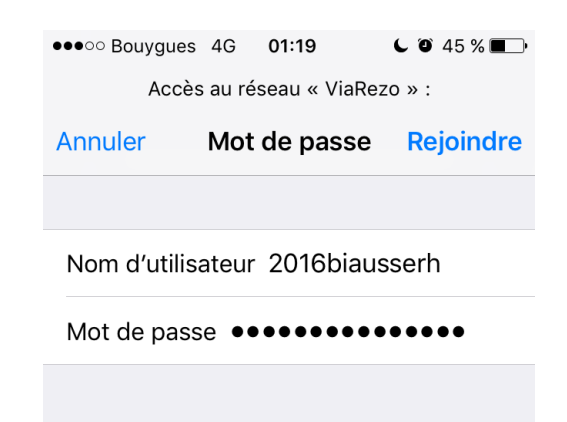

Figure 11 – Authentification pour le réseau

3. Un avertissement apparaît, cliquez sur "Se fier" (Figure [12\)](#page-8-2)

<span id="page-8-2"></span><span id="page-8-1"></span>Figure 12 – Certificat

4. Vous êtes désormais connecté !

#### <span id="page-9-0"></span>**1.6 Windows 7 - Adresse MAC**

Windows 7 ne supporte pas le 802.1x, il faut donc passer par les adresses MAC.

1. Pour récupérer l'adresse MAC de sa carte réseau, ouvrez l'invite de commande ("Win + R") et tapez "cmd" (Figure [13\)](#page-9-1)

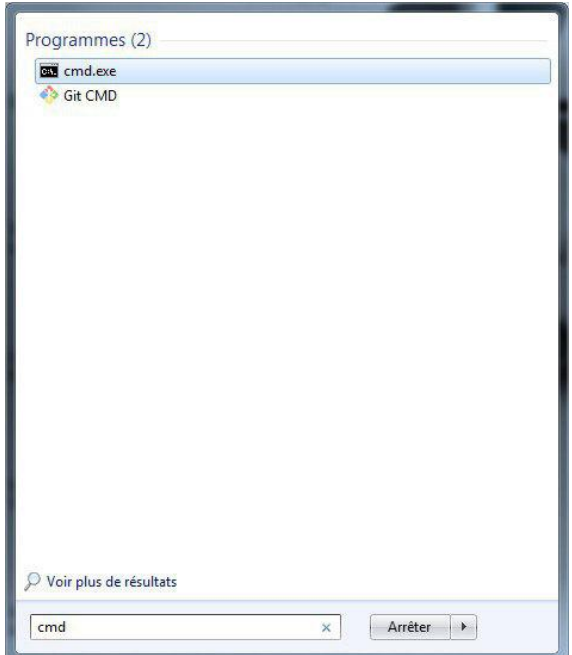

<span id="page-9-1"></span>Figure 13 – Invite de commande

- 2. Tapez la commande "ipconfig /all" et appuyer sur la touche "Entrée".
- 3. Trouvez le champ qui parle de l'adresse physique de votre carte Wi-Fi dans la partie "Carte réseau sans fil Connexion au réseau sans fil". Elle doit être composée de 16 caractères séparés par des tirets (FIGURE [14\)](#page-9-2).

Les mots qui indiquent cette carte sont : " $802.11(b/g/n)$ ", "Wireless", "Sans fil" et "Wi-Fi".

#### <span id="page-9-2"></span>Figure 14 – Adresse MAC

- 4. Allez sur [webaz.viarezo.fr](https://webaz.viarezo.fr) et connectez-vous.
- 5. Rendez-vous dans l'onglet "'Mes machines" et ajoutez l'adresse MAC récupérée avant. (Figure [15\)](#page-9-3)

<span id="page-9-3"></span>Figure 15 – Ajout de l'adresse MAC

6. Maintenant vous devriez avoir accès à Internet avec le réseau "ViaRézo MAC auth (less secure)"

### <span id="page-11-0"></span>**1.7 ChromeOS**

ChromeOS ne supporte pas l'authentification phase 2 GTC, il faut donc passer par les adresses MAC.

1. Pour récupérer l'adresse MAC de sa carte réseau, cliquer en bas à droite de l'écran sur l'heure  $(FIGURE 16)$  $(FIGURE 16)$ 

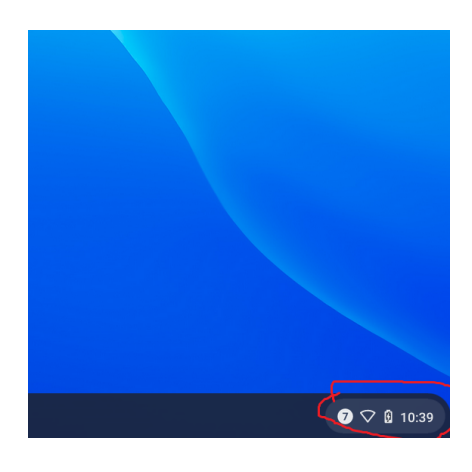

Figure 16 – Bureau ChromeOS

- 2. Cliquez sur Wi-Fi
- 3. Cliquez sur le (i) en haut du menu, ceci devrait s'afficher (Figure [17\)](#page-11-2).

<span id="page-11-1"></span>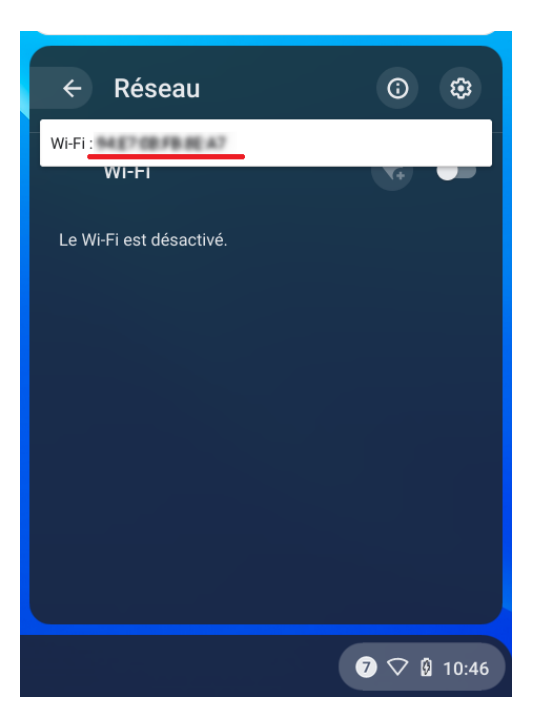

Figure 17 – Adresse MAC

- <span id="page-11-2"></span>4. Copiez l'adresse affichée en face de Wi-Fi
- 5. Allez sur [webaz.viarezo.fr](https://webaz.viarezo.fr) et connectez-vous.
- 6. Rendez-vous dans l'onglet "'Mes machines" et ajoutez l'adresse MAC récupérée avant. (Figure [18\)](#page-12-0)

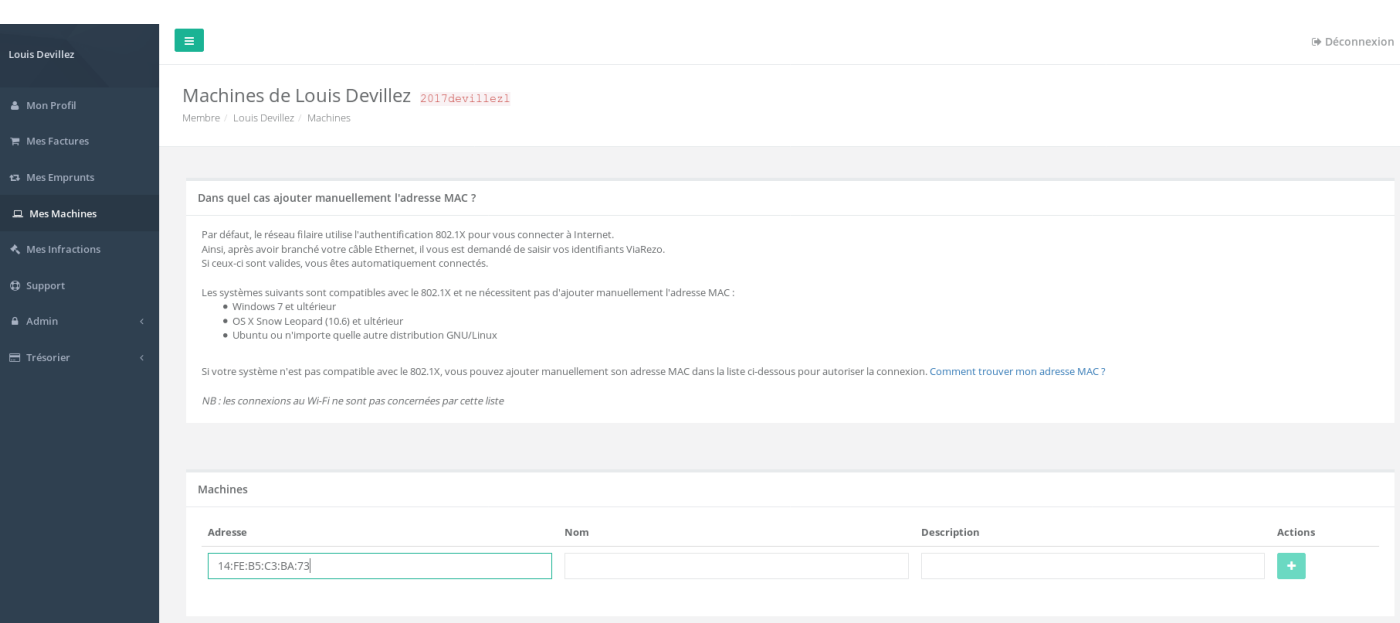

<span id="page-12-0"></span>FIGURE 18 – Ajout de l'adresse MAC

7. Maintenant vous devriez avoir accès à Internet avec le réseau "ViaRézo MAC auth (less secure)"

### <span id="page-13-0"></span>**1.8 Windows Phone**

- 1. Windows phone ne gère pas le 802.1x en Wi-Fi. Il va falloir se connecter au Wi-Fi "ViaRezo MAC auth (less secure)".
- 2. Vous devez trouvez tout d'abord votre adresse MAC (Figure [19\)](#page-13-1)
	- Allez dans Paramètres
	- à propos de
	- Plus d'info
	- Adresse MAC

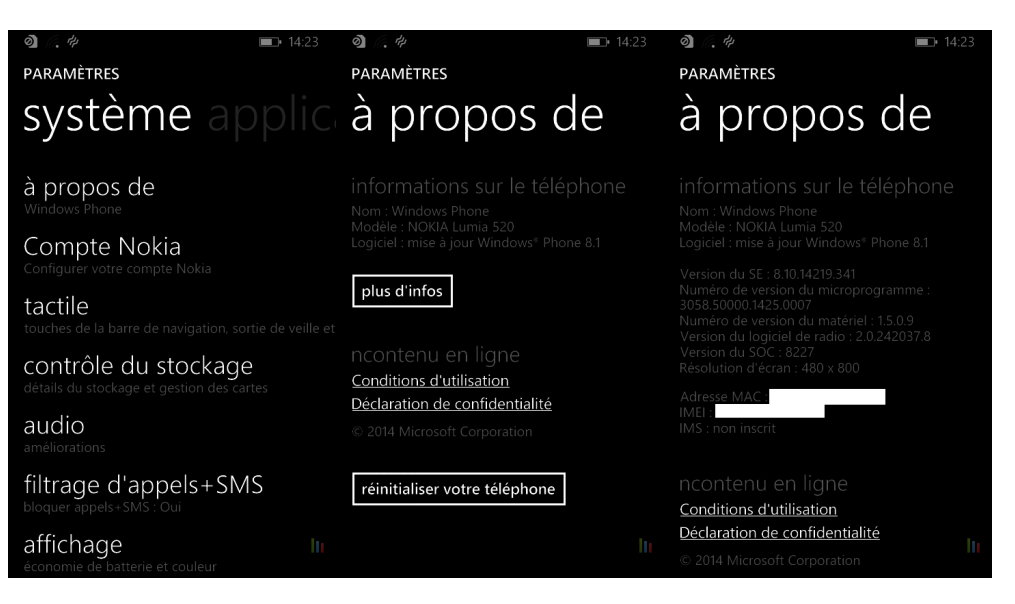

Figure 19 – Adresse MAC

- 3. Allez sur [webaz.viarezo.fr](https://webaz.viarezo.fr) et connectez-vous.
- 4. Rendez vous dans l'onglet "Mes machines" et ajoutez l'adresse MAC récupérée avant. (Figure [20\)](#page-13-2)

<span id="page-13-2"></span><span id="page-13-1"></span>Figure 20 – Ajout de l'adresse MAC

5. Maintenant vous devriez avoir accès à Internet avec le réseau "ViaRezo MAC auth (less secure)"

## <span id="page-14-0"></span>**2 Ethernet**

— Pour les adhérents en Rez 4 : vous aurez probablement remarqué qu'il y a 2 prises réseau par chambre. Seules les prises A, C et E fonctionnent (donc inutile de brancher sur B, D ou F).

#### <span id="page-14-1"></span>**2.1 Windows 11**

- 1. Branchez le cable ethernet
- 2. Ouvrez une ligne de commande en tant qu'administrateur
	- Ouvrir le menu Démarrer
	- Rechercher « cmd »
	- Cliquer sur « Exécuter en tant qu'administrateur »
- 3. Entrez la commande suivante : « netsh lan delete profile »
- 4. Ouvrez les paramètres et rendez vous dans « Réseau et Internet »
- 5. Puis cliquez sur Ethernet

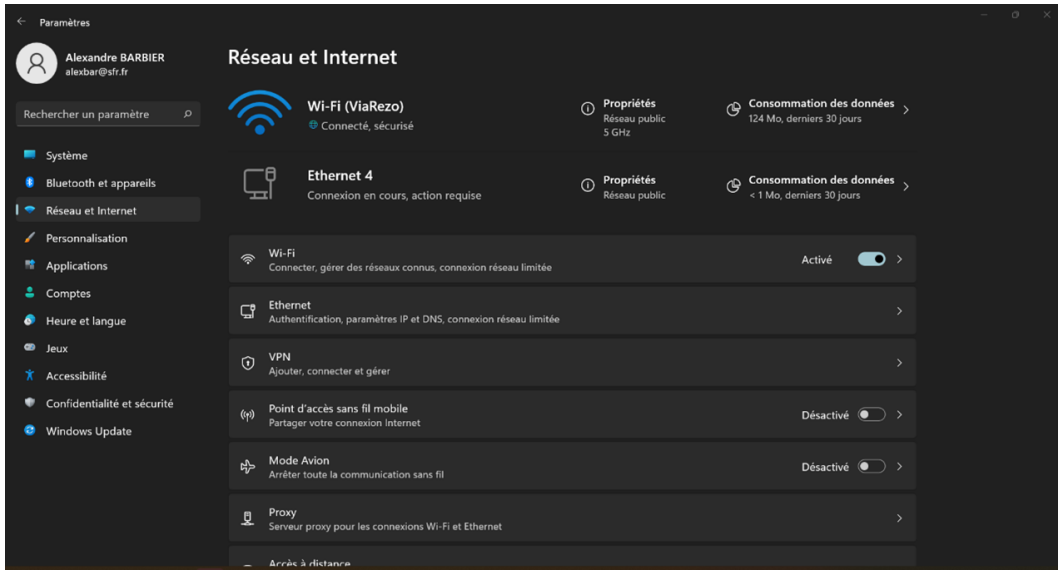

Figure 21 – Paramètres -> Réseau et Internet

6. Vous pouvez également ici relever votre adresse MAC qui devrait être au format XX-XX-XX-XX-XX-XX

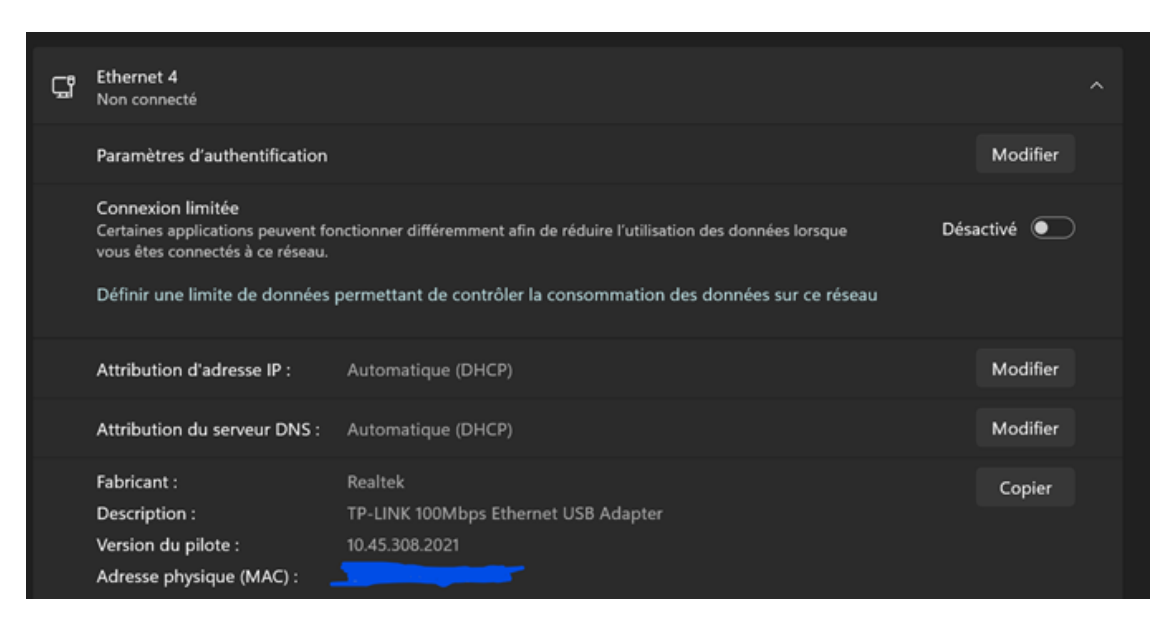

FIGURE  $22$  – -> Ethernet

7. Dans paramètres d'authentification cliquez sur Modifier

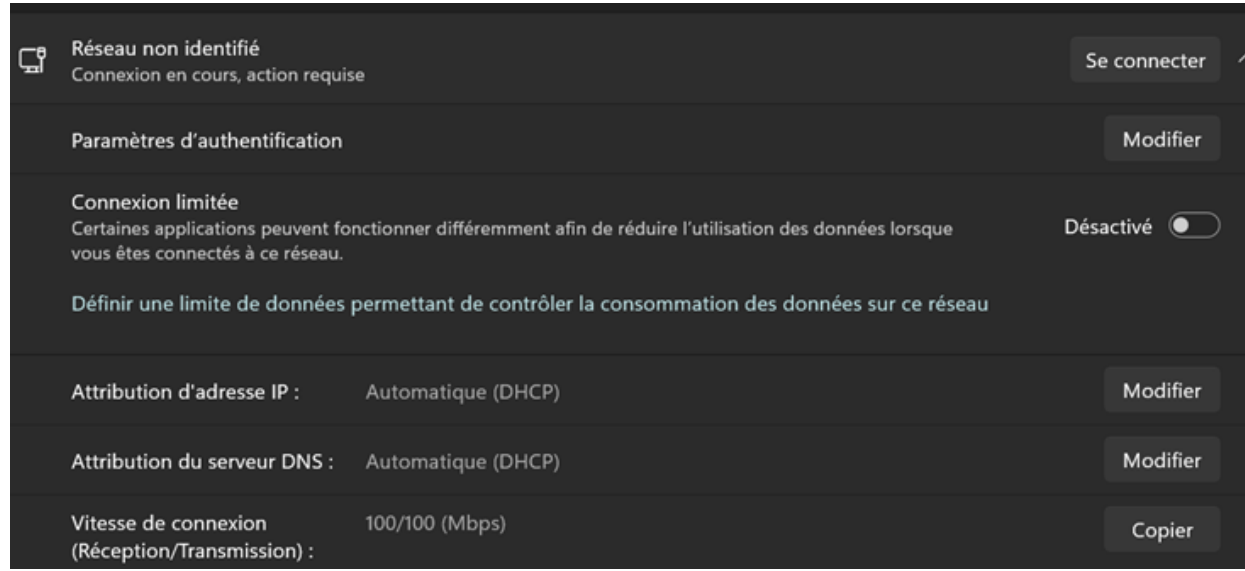

Figure 23 – Cliquer sur Modifier

8. Désactivez l'authentification IEEE 802.1X

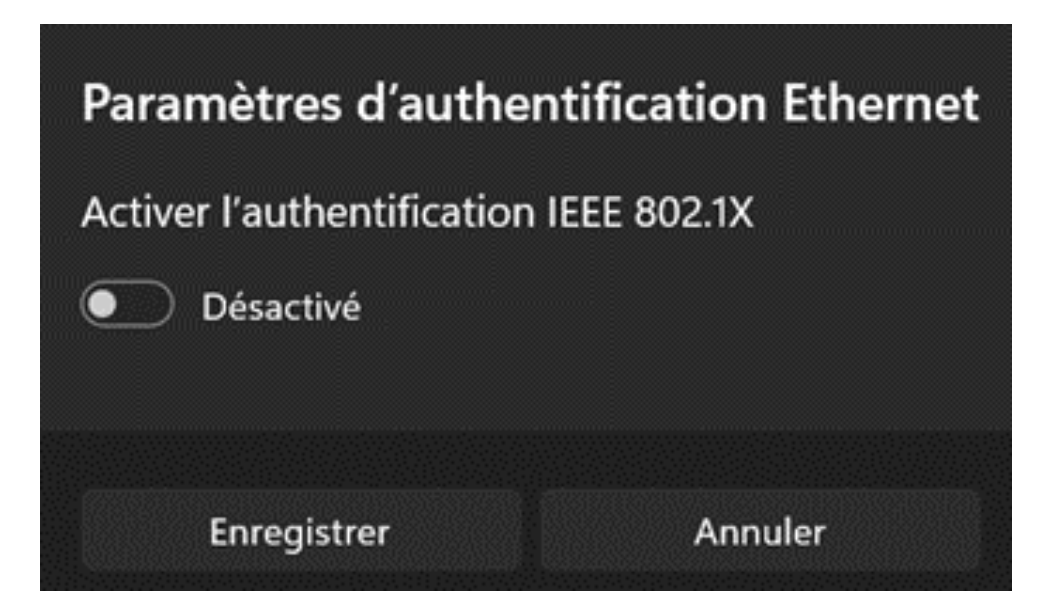

Figure 24 – Désactivez

- 9. Ajoutez votre adresse MAC sur webaz
	- Rendez vous sur [webaz.viarezo.fr](https://webaz.viarezo.fr)
	- Connectez vous et rendez vous dans l'onglet « Mes Machines »
	- Ajoutez y votre adresse MAC
- 10. Débranchez puis rebranchez votre câble Ethernet
- 11. Normalement c'est bon !

### <span id="page-17-0"></span>**2.2 macOS**

1. Branchez vôtre cable Ethernet. Après une dizaine de secondes, macOS vous demandera votre identifiant ViaRézo (Figure [25\)](#page-17-1)

<span id="page-17-1"></span>Figure 25 – Identifiant ViaRézo

2. Quand l'ordinateur demande de "Vérifier le certificat", appuyez sur "Continuer" (Figure [26\)](#page-17-2)

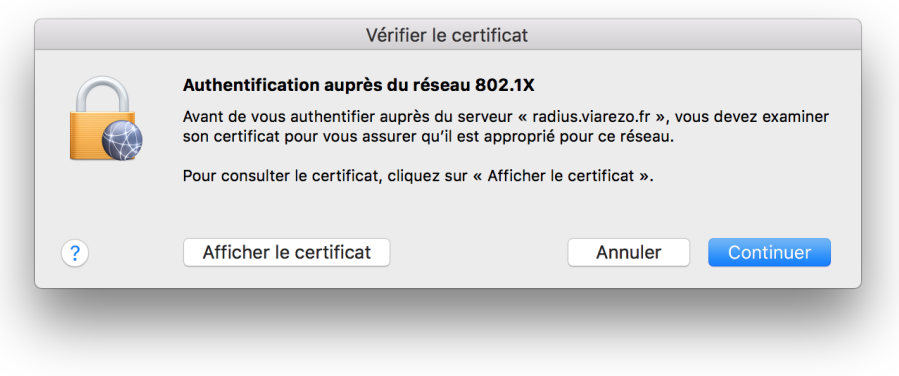

<span id="page-17-2"></span>Figure 26 – Vérification du certificat

3. Entrez votre mot de passe de session macOS (pas votre mot de passe ViaRézo !) (Figure [27\)](#page-17-3)

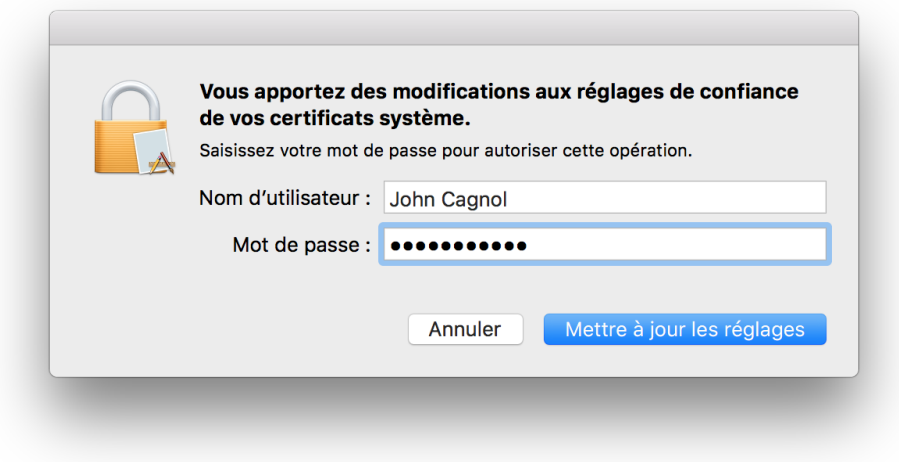

<span id="page-17-3"></span>Figure 27 – Identifiant macOS

4. Vous êtes désormais connecté

### <span id="page-18-0"></span>**2.3 Windows 10**

Le protocole 802.1x n'est pas activé d'office sur Windows 10. On peut l'activer de façon automatique ou à la main.

Cette méthode configure le Wi-Fi en même temps que l'Ethernet.

- 1. Téléchargez l'utilitaire de configuration automatique pour Windows 8 et 10 sur le site de ViaRézo dans la rubrique Assistance [\(Windows 8/10\)](https://viarezo.fr/assets/files/connexion/AutomaticConfig.zip).
- 2. Extrayez l'archive téléchargée
- 3. Branchez votre câble Ethernet
- 4. Lancez script.bat en tant qu'administrateur
- 5. Entrez vos identifiants
- 6. Sélectionnez "Connexion" lorsque cette fenêtre s'ouvre

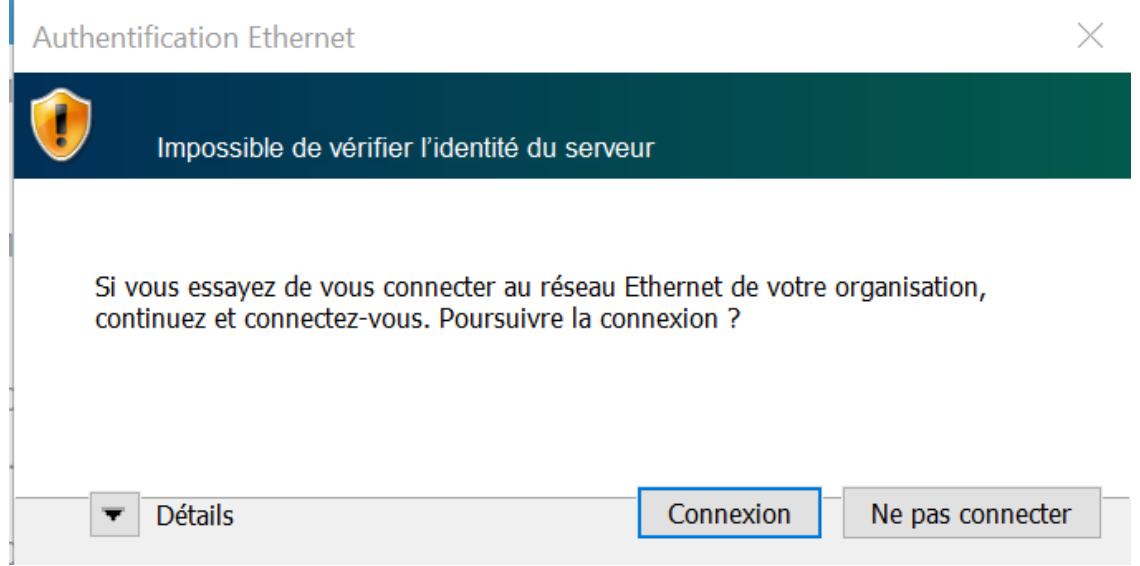

Figure 28 – Confirmation de connexion

7. Vous devriez maintenant être connectés

#### <span id="page-19-0"></span>**2.4 Windows 7 - Adresse MAC**

Windows 7 ne supporte pas le 802.1x, il faut donc passer par les adresses MAC.

1. Pour récupérer l'adresse MAC de sa carte réseau, ouvrez l'invite de commande ("Win + R") et tapez "cmd" (FIGURE [29\)](#page-19-1)

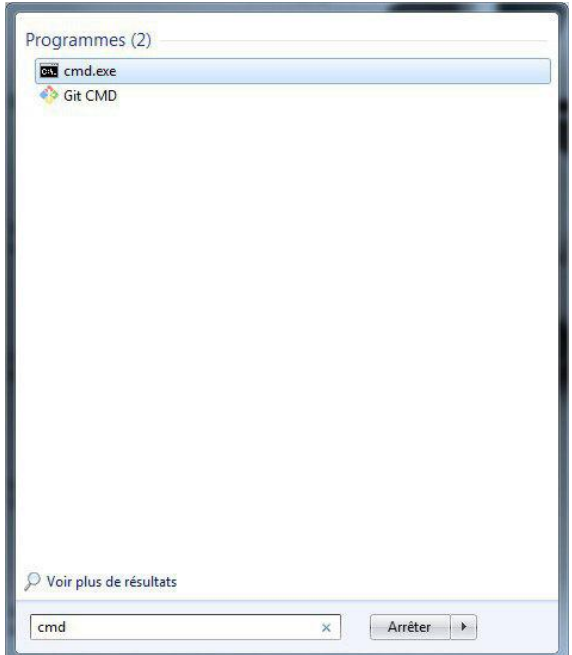

<span id="page-19-1"></span>Figure 29 – Invite de commande

- 2. Tapez la commande "ipconfig /all" et appuyer sur la touche "Entrée".
- 3. Trouvez le champ qui parle de l'adresse physique de votre carte Ethernet dans la partie "Carte Ethernet Connexion au réseau local". Elle doit être composée de 16 caractères séparés par des tirets (FIGURE [30\)](#page-19-2).

Les mots qui indiquent cette carte sont : "Ethernet", "Wired" et "Gigabit".

#### <span id="page-19-2"></span>Figure 30 – Adresse MAC

- 4. Allez sur [webaz.viarezo.fr](https://webaz.viarezo.fr) et connectez-vous.
- 5. Rendez-vous dans l'onglet "'Mes machines" et ajoutez l'adresse MAC récupérée avant. (Figure [31\)](#page-20-0)

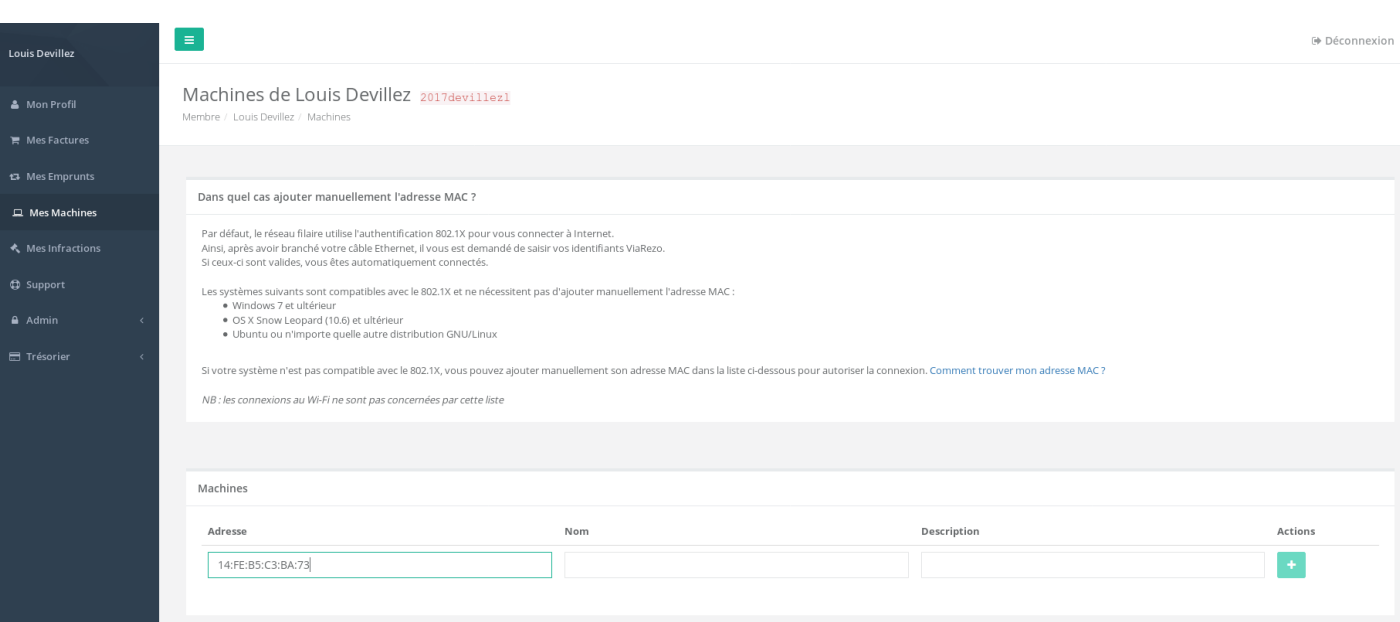

<span id="page-20-0"></span>FIGURE 31 – Ajout de l'adresse MAC

6. Maintenant vous devriez avoir accès à Internet.

## <span id="page-21-0"></span>**3 Problèmes rencontrés**

- Si vous avez fait récemment une mise-à-jour sous Windows, il se peut que vous deviez oublier tous les réseaux ViaRézo et recommencer les tutoriels"
- Si vous avez des problèmes avec votre Iphone, vous pouvez rajouter votre adresse MAC sur webaz (SECTION [1.6\)](#page-9-0). Connectez-vous ensuite au Wi-Fi "ViaRezo MAC auth (less secure)".

## <span id="page-22-0"></span>Deuxième partie Mail

Avec le nombre de ML et la taille du campus, vous risquez de passer à côté de mails importants. Il est donc vital de créer des dossiers et des filtres dans sa boîte mail pour pouvoir les gérer correctement.

N'hésitez pas non plus à passer à un autre client mail qui vous permettra plus de flexibilité (ex : Thunderbird)

### <span id="page-22-1"></span>**1 Office 365**

- 1. Rendez-vous sur [Outlook](https://outlook.office365.com)
- 2. Il vous faut créer un dossier pour accueillir les mails que vous souhaitez filtrer. Cliquez sur "Nouveau Dossier" (Figure [32\)](#page-22-2)

<span id="page-22-2"></span>Figure 32 – Ajouter un dossier

3. Sélectionnez ensuite un des mails que vous souhaitez filtrer. Le mail que je souhaite filtrer a été envoyé à la ML [support@ml.viarezo.fr.](support@ml.viarezo.fr) Effectuez un clic droit dessus, allez dans "Actions avancées" et sélectionnez "Créer une règle. . ." (Figure [33\)](#page-22-3).

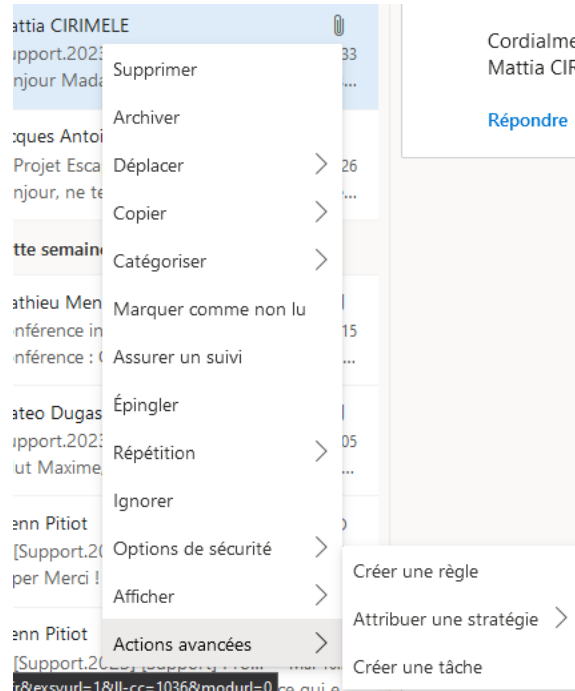

<span id="page-22-3"></span>Figure 33 – Créer une règle

#### 4. Cliquez sur "Plus d'Options", une fenêtre comme à la Figure [34](#page-23-0) apparaît

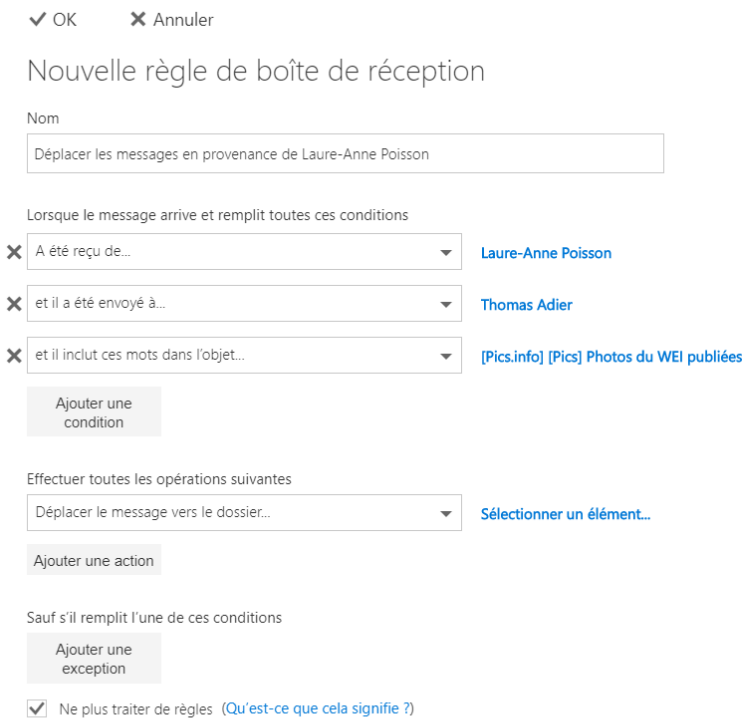

<span id="page-23-0"></span>Figure 34 – Création de la règle

5. Les règles ici par défaut sont trop restrictives et vous devez les supprimer. Vous devez ensuite créer une règle "à ..." (FIGURE [35\)](#page-23-1)"

<span id="page-23-1"></span>Figure 35 – Création d'une règle

- 6. Dans la section "Ajout d'une action", cliquez sur "Sélectionner un élément" et choisissez "Déplacer vers" puis choisissez le dossier que vous venez de créer
- 7. Décochez "Ne plus traiter de règles" si vous ne voulez pas que le mail puisse être traité par 2 règles différentes.
- 8. Vous arrivez à la configuration de la Figure [36](#page-23-2)

#### <span id="page-23-2"></span>Figure 36 – Règle finale

9. Les règles ne sont pas rétroactives. Vous devrez donc sélectionner les mails désirés (avec la fonction recherche) et les déplacer dans le dossier correspondant.

# <span id="page-24-0"></span>**2 Sogo**

- 1. Connectez-vous à [ce site.](https://sogo.supelec.fr)
- 2. Pour filtrer les messages, il faut d'abord un sous-dossier de votre boite mail.
- 3. Cliquez sur les 3 points à droite de "Courrier entrant" puis sur Nouveau Sous-dossier. (Figure [37\)](#page-24-1)

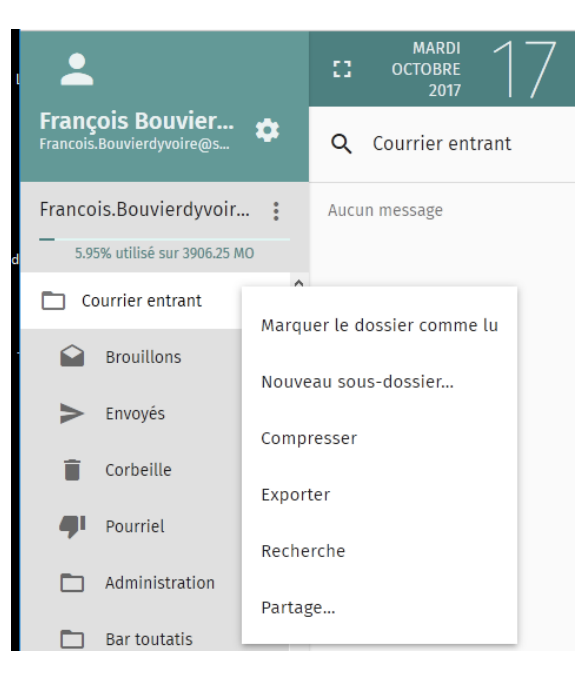

Figure 37 – Création d'un sous-dossier

4. Rendez-vous dans l'onglet Paramètres→Courrier→Filtres (Figure [38\)](#page-24-2)

<span id="page-24-2"></span><span id="page-24-1"></span>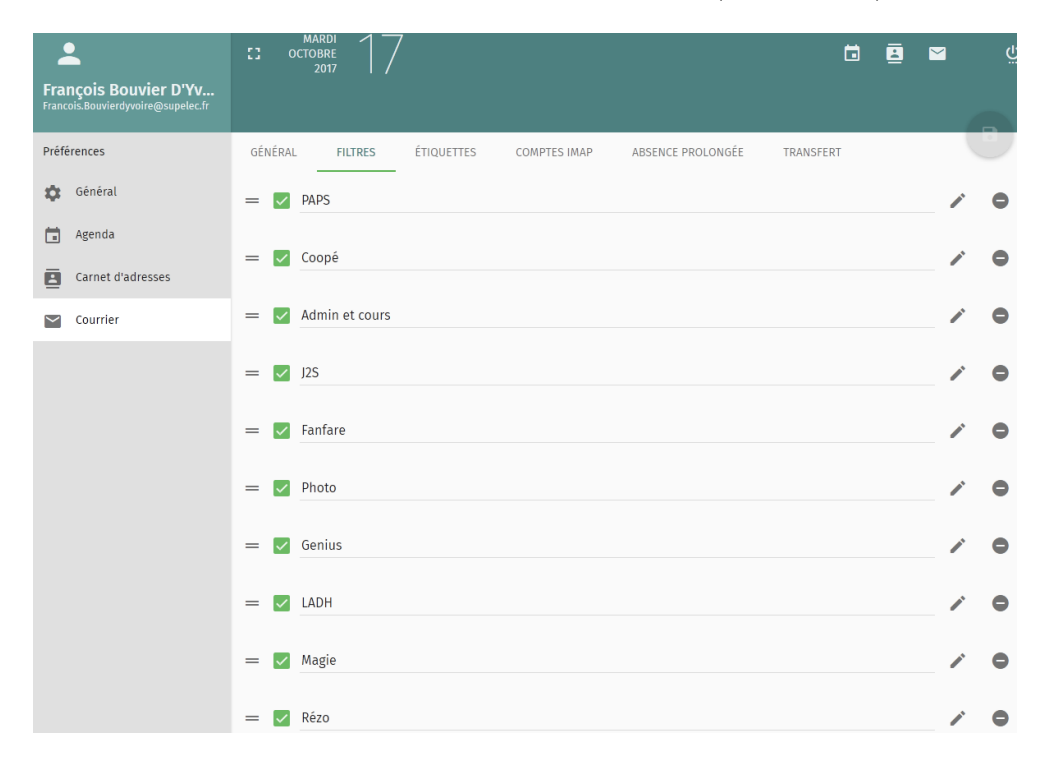

Figure 38 – Création d'un filtre

5. Pour ajouter un filtre, cliquez sur le bouton "CRÉER UN FILTRE" tout en bas à droite (Figure [39\)](#page-25-0)

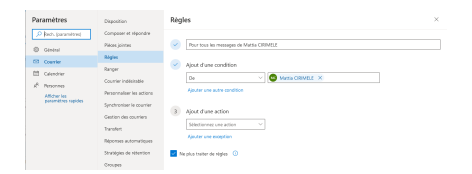

<span id="page-25-0"></span>Figure 39 – Création d'une règle

6. Choisissez le nom, puis les règles du filtre (Figure [40\)](#page-25-1)

Le plus classique est "Correspondant à toutes ses règles"

Pour les conditions, choisissez en général "Sujet", "Contient" et dans "Valeurs" indiquez le Tag de la ML

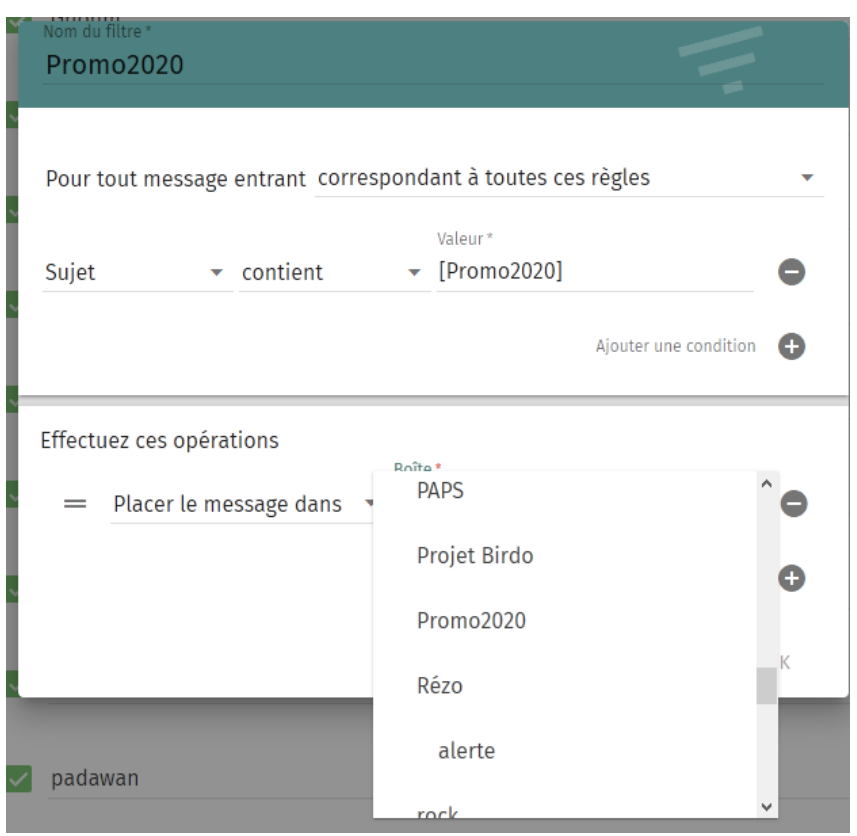

<span id="page-25-1"></span>Figure 40 – Création d'une règle

7. Choisissez "Placer le message dans" pour le champ "Effectuez ces opérations" et choisissez le dossier créé.

8. Validez avec "OK" puis sauvegardez votre configuration de filtre avec le bouton en haut à droite (Figure [41\)](#page-26-0)

<span id="page-26-0"></span>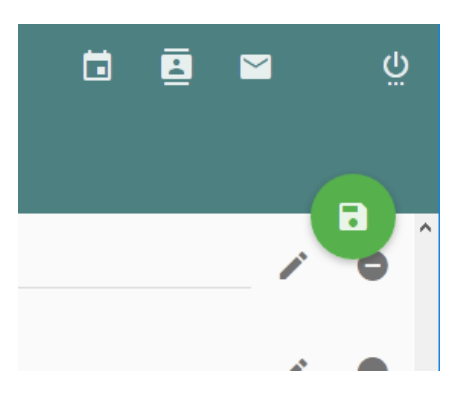

Figure 41 – Sauvegarder la règle

# <span id="page-27-0"></span>Troisième partie Contact

Pour toute question, n'hésitez pas à envoyer un mail à <support@ml.viarezo.fr> ou à passer en permanence (horaires disponibles sur le site [notre site\)](https://viarezo.fr).